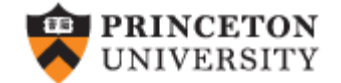

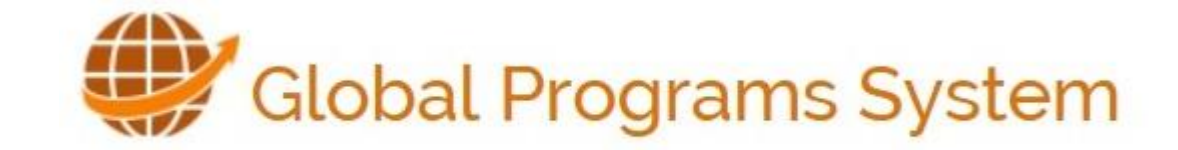

# Administrator Training

## Agenda

- Help resources
- Viewing and Editing Programs
- Reviewing Applications
	- Applicant Search—Simple and Advanced
- Creating & Using Queries
- Creating & Using Reports
- Establishing Reviewers
- Additional tips and tricks to get more out of GPS

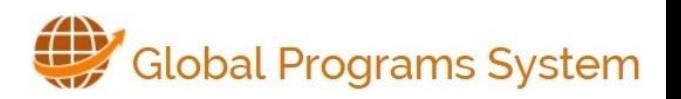

## GPS – Online Help

- GPS Online help website contains a wealth of information. All of the advanced concepts covered in today's training are also available at [http://gpshelp.princeton.edu](http://gpshelp.princeton.edu/)
- As a GPS Program Administrator, you also have access to Terra Dotta's Knowledge Base. After you login to GPS, in the Admin Home on the right hand section you can find the link to the Knowledge Base.**Terra Dotta Support**

**Browse Knowledgebase** 

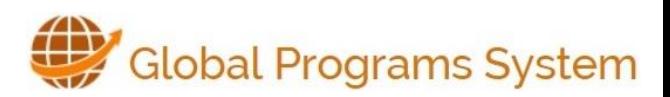

# Viewing and Editing Programs

• Admin Home  $\rightarrow$  Program Admin $\rightarrow$  Search/List All

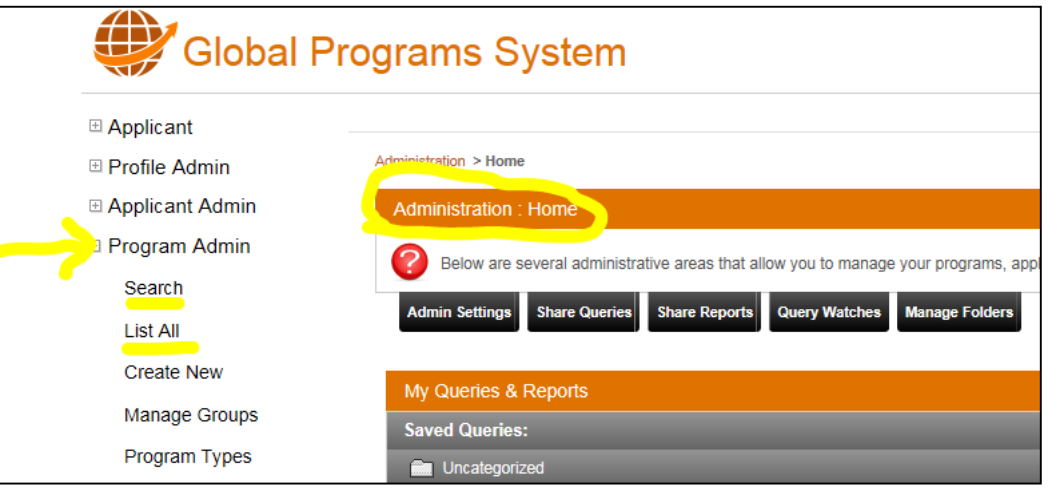

• View Brochure or Select Edit Program action.

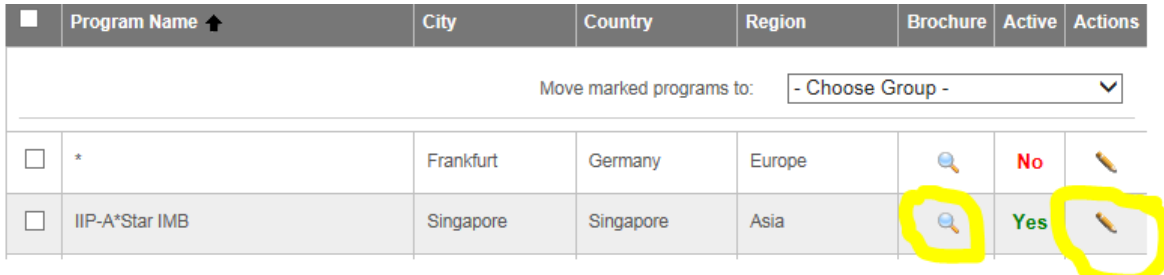

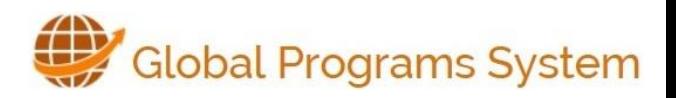

## Reviewing Applications Simple Search

### Search by Applicant Name or Program Name and

#### term.

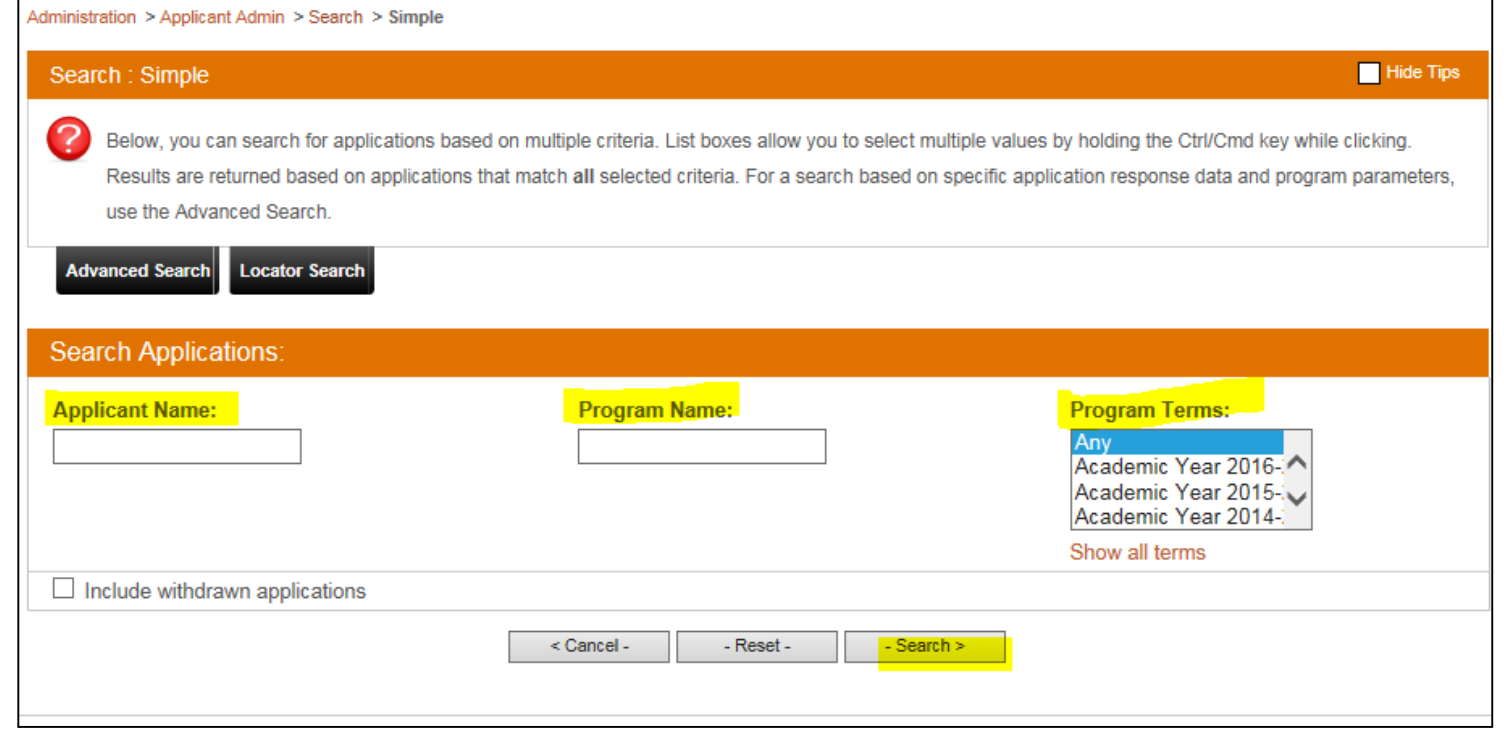

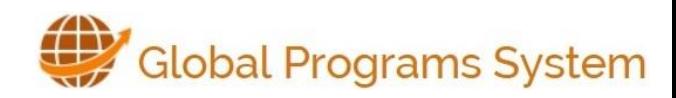

Reviewing Applications Advanced Search (aka QUERIES)

Find Applicants based on specific parameters or application elements.

Examples of Query Use Cases:

- See all applicants who have submitted applications to a specific program or who have completed a certain questionnaire.
- See all applicants who answered "no" to a specific question or selected a certain response from a drop-down choice.
- See all class of 2016 applicants.
- See all applicants who have not yet uploaded their transcripts.

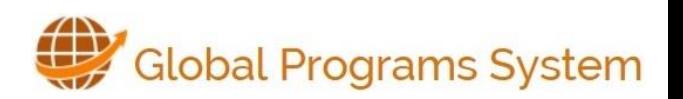

## **Jueries**

### Create a New Query

- Applicant Admin ->Search -> Advanced->New Query Wizard
- Select the type of information to query, then NEXT
- Select the precise parameters you want to see in your results

Search: Advanced Please select the type of information you wo **Simple Search Locator Search** 

Administration > Applicant Admin > Search > Advanced

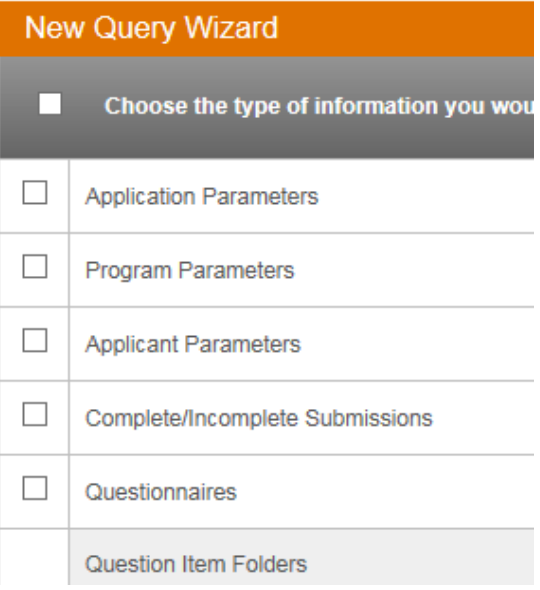

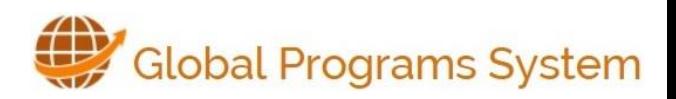

### Queries Save Queries & Options

### Save Queries

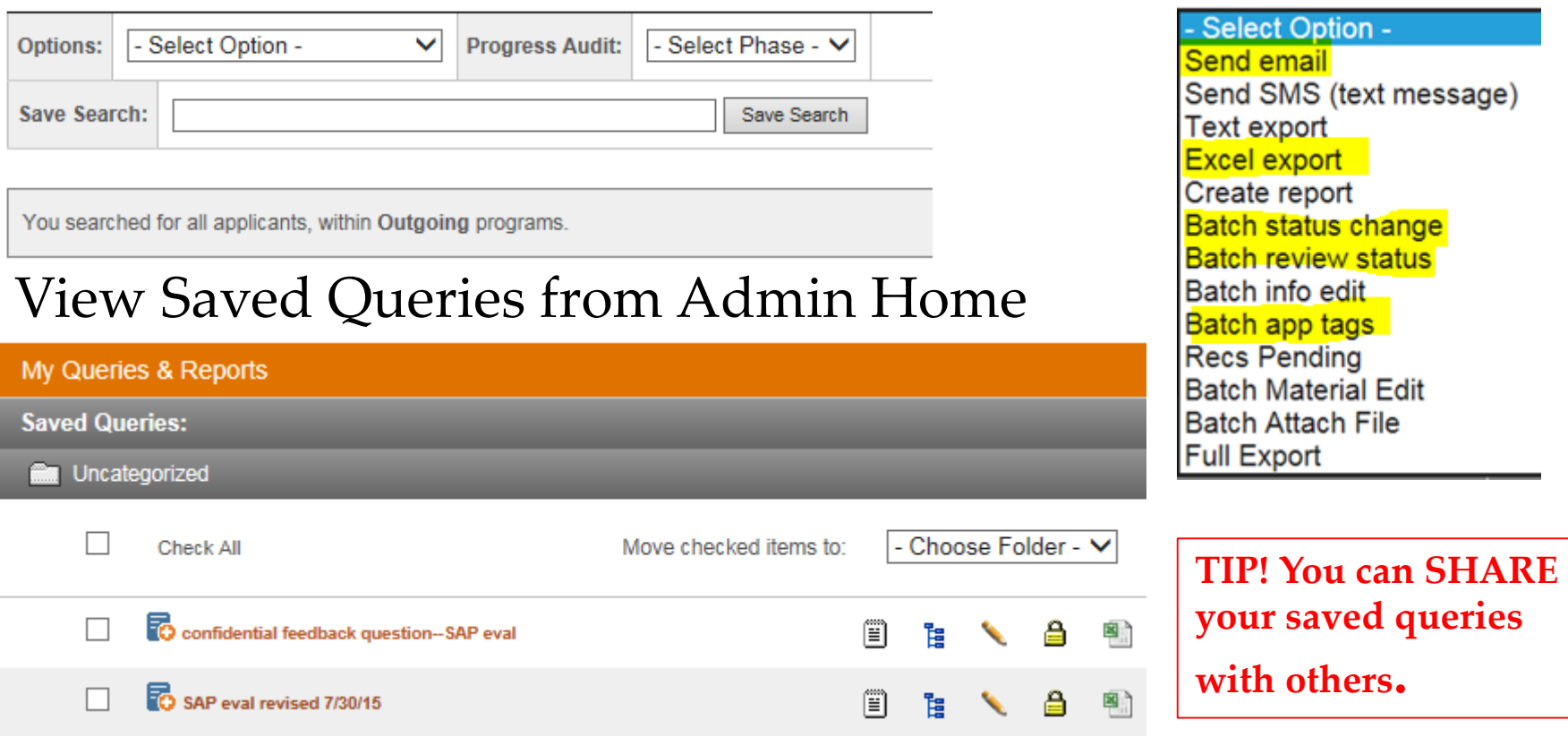

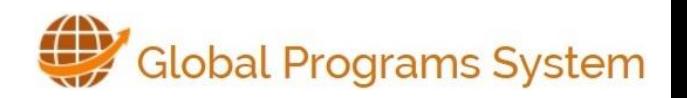

# Query Watch

A query watch allows you to configure an automated system of notifications and data export.

Query Watch Use Case Examples:

- Daily lists of new applications that are emailed to advisors
- Hourly notifications about withdrawn applications
- Weekly emails to applicants with missing documents to remind them to complete required pre-departure forms
- Weekly emails for program reviewers with lists of complete applications for their programs
- Promotional emails being sent to applicants that have just become alumni of a program

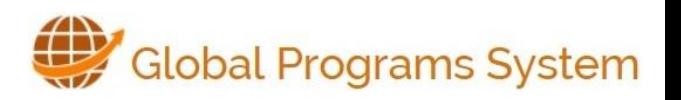

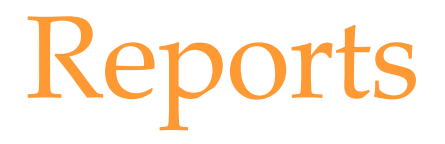

A report is a series of output columns and/or groupings generated from your query results.

Examples of Report Use Cases:

- View all applicants' answers to a certain essay question in one document.
- View the concentration, class year, or gender of all student participants in your program
- View all reviewer comments for each applicant.

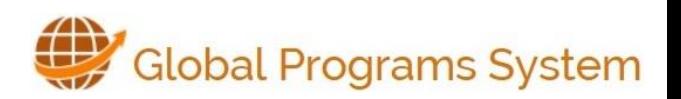

## Create a Report

#### To create a report, you must first have a query.

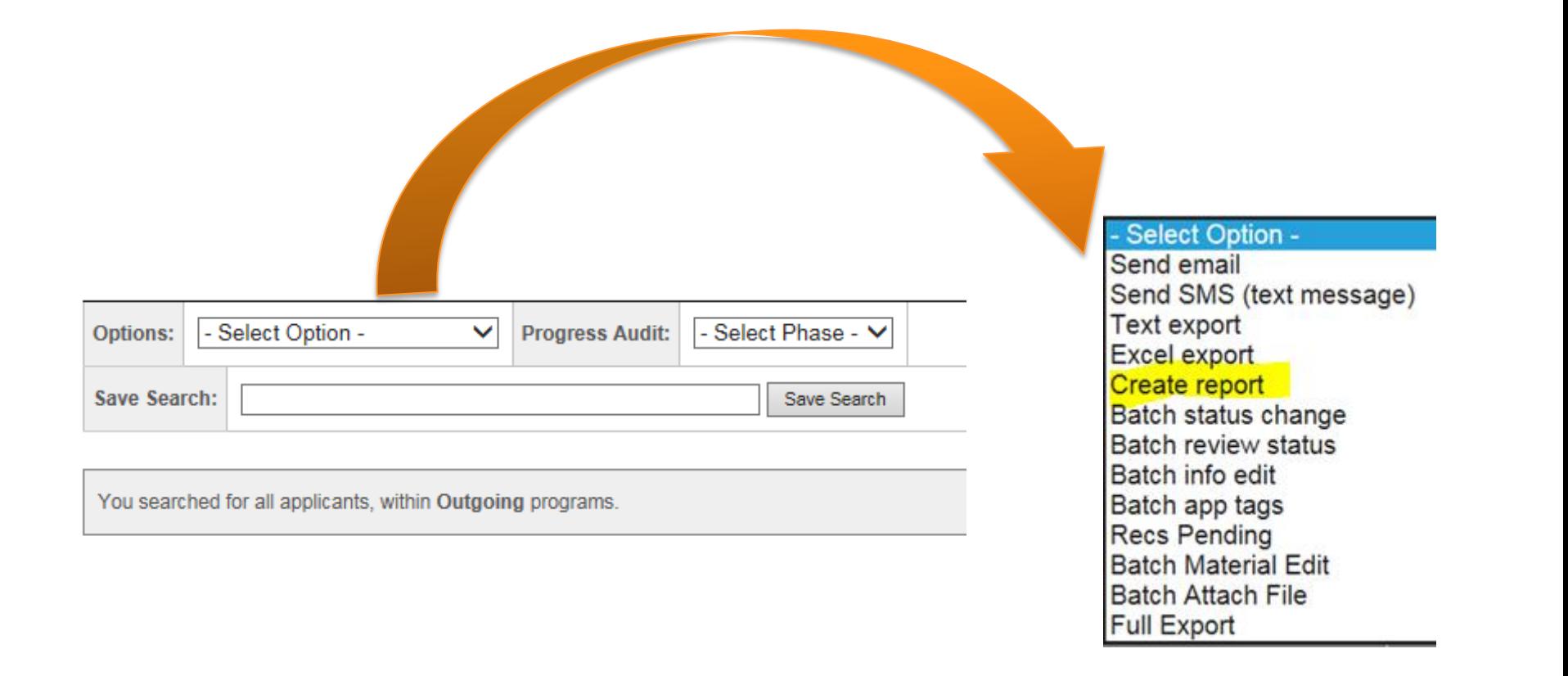

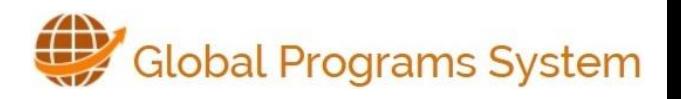

### Processing Applications What Can I Do With Applications?

- View all application materials
- Apply **Application Tags**
- Change **Application Status**
- Mark as **Ready for Review**
- Mark materials as **Received/Unreceived**
- Send **email** to applicants
- **Suppress automated email** correspondence
- **Move application** to a different program
- **Add Notes** or Comments

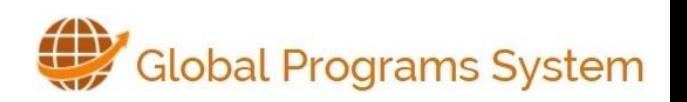

# Establishing Reviewers

- 1. Program Administrators submit request to [globalps@princeton.edu](mailto:globalps@princeton.edu).
- 2. Program admins specify exactly which components of applications and applicants data they can view and what actions they can take.

Programs

Questionnaires

Documents

3. Demo of Reviewer View

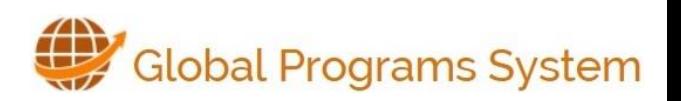

## Tips

- You can now allow applicants to **Upload Documents** in a document upload section rather than within a questionnaire.
- Implications of Decision Dates and Program Itineraries
- Setting up Questionnaires: 1. In edit questionnaire, select applicable programs 2. In Process Admin -> App Cycle Select Year and Term Click on Questionnaire Make sure the desired Questionnaire is Checked
- Use Application Tags

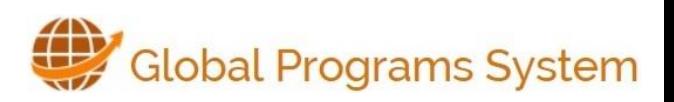

### Questions / Comments

#### **GPS Help Links and Email**

- [http://gpshelp.Princeton.edu](http://gpshelp.princeton.edu/)
- Email us at [globalps@Princeton.edu](mailto:globalps@Princeton.edu)

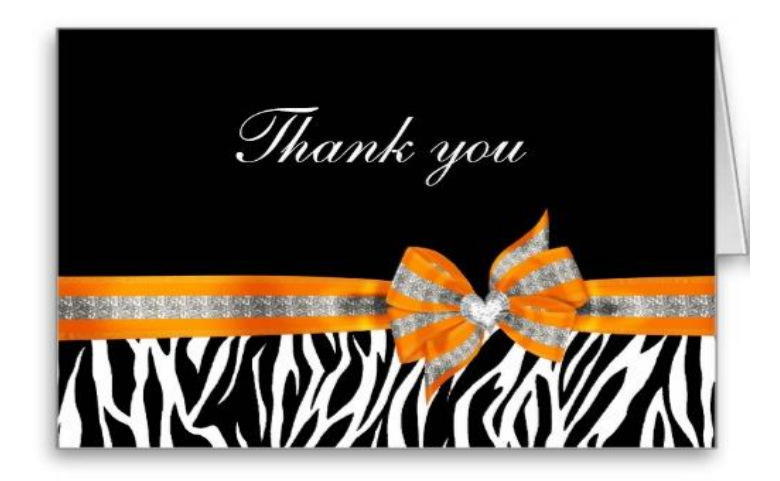

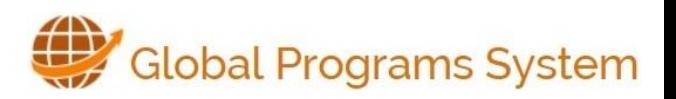

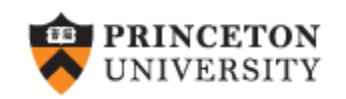

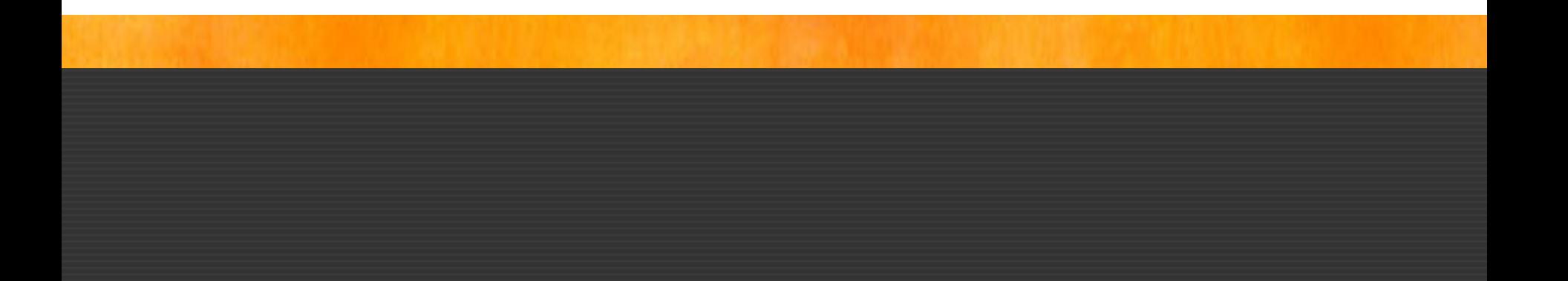